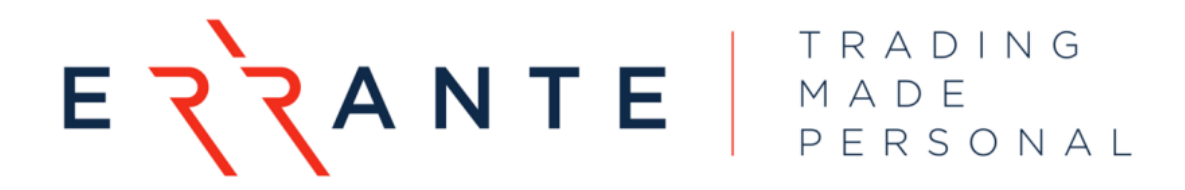

# COPYTRADE MANUAL

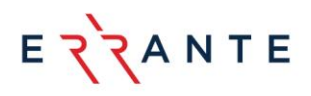

## **Table of Contents**

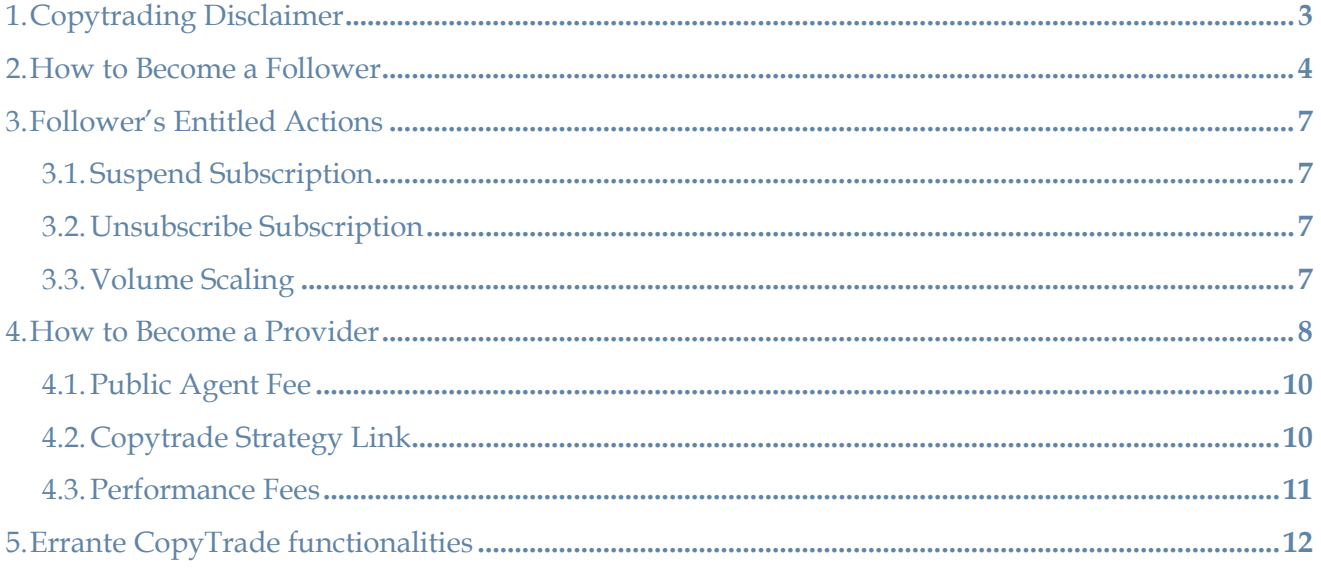

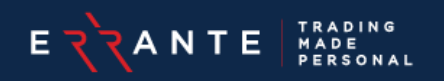

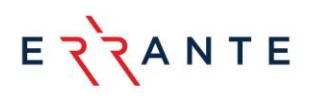

## <span id="page-2-0"></span>**1. Copytrading Disclaimer**

- **1.1.** We provide our clients with copy trading features made available on our trading platforms and/or Client Portal.
- **1.2.** The Service is available on the MetaTrader 4 platform only.
- **1.3.** The Social Trading solution is designed to provide trade copying functionality.
	- **1.3.1.** A Provider is a Client's Trading account functioning as a Master of trades whose trades are copied by other Clients accounts (Follower accounts).
	- **1.3.2.** Providers can set up copying Strategies and Offers. Offers define the Performance Fee and other conditions for the Provider's Followers.
	- **1.3.3.** A Follower is a Client's Trading account functioning as a target for trades which are copied from source accounts (Providers). A Follower account can follow multiple Providers, each of these target-source accounts is called *Subscription*.
- **1.4.** You are permitted to store, display, analyze, modify, and print the information made available through the Trading Platform. However, a client is not permitted to publish, transmit, or otherwise reproduce that information, in whole or in part, in any format to any third party without our consent. Therefore, clients may not alter, obscure, or remove any copyright, trademark, or any other notices that are provided on the Trading platform or on our website.
- **1.5.** Copied trades automatically open and close on Follower accounts whenever their Provider decides to do so. However, Followers are free to make their own trading decisions, close the copied trades or open their own, i.e. they continue to trade normally, they will just see some additional trades come and go on their accounts.
- **1.6.** Social Trading knows which trades were copied and which were opened by the Follower himself. It also knows whether a copied trade was closed by the Follower or their Provider, to conduct the synchronization of trades properly and not continuously attempt to open a trade once again if it was closed by the Follower.
- **1.7.** This said, stop-levels of source and target trades can also differ. So, copied trades can actually have 2 SL and 2 TP levels (one own and one from Provider), and the trade's closure triggers at the earliest one.

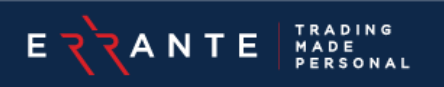

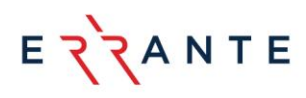

## <span id="page-3-0"></span>**2. How to Become a Follower**

#### Client Portal Menu

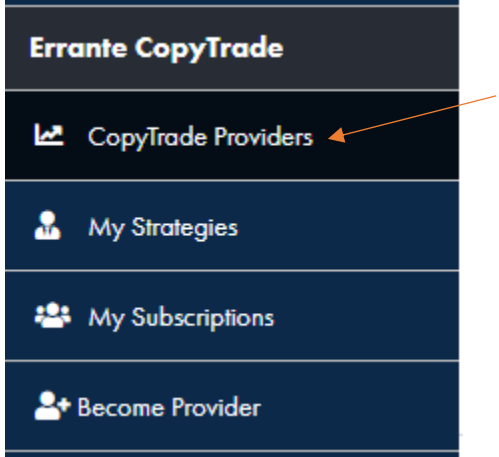

By selecting "CopyTrade Providers" you can choose/view existing CopyTrade Providers.

By then selecting the "View" button, you can see the individual performance and characteristics of each Provider/Strategy.

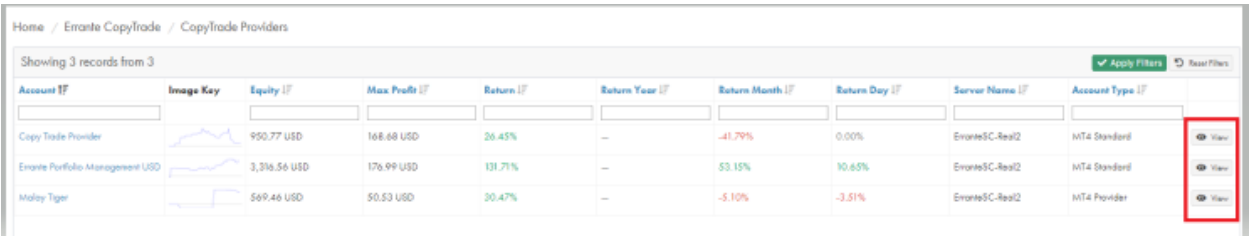

#### Then click the "Invest" button, you can start following the Provider of choice.

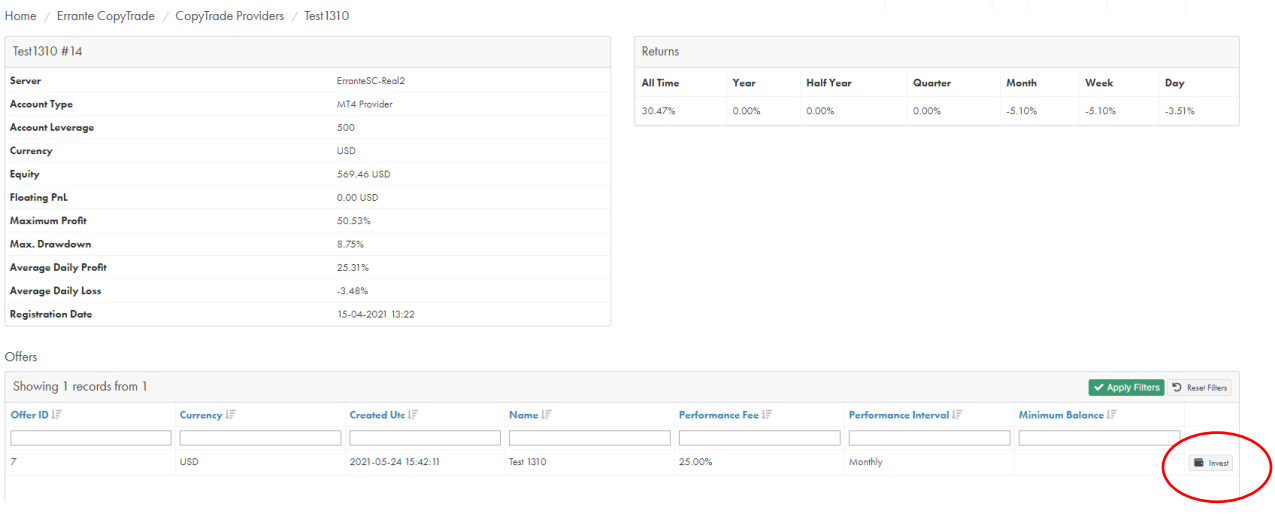

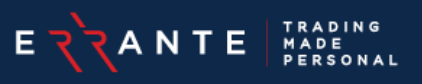

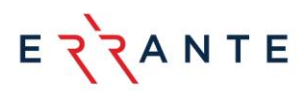

By clicking the "Invest" button, you will see the below screen to become a Subscriber to the selected strategy.

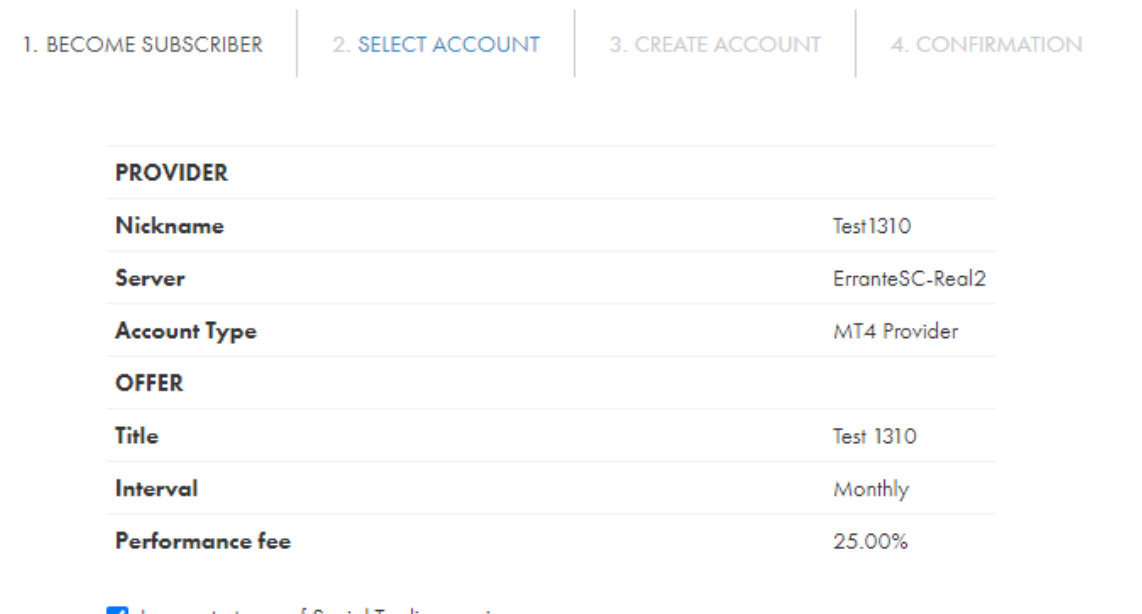

I agree to terms of Social Trading service

Continue

You can create a new account to become a Subscriber/Follower or if you have existing Subscriber accounts you can always select one of the existing Subscriber accounts to start following a Provider. Remember that a Subscriber account can follow multiple Providers.

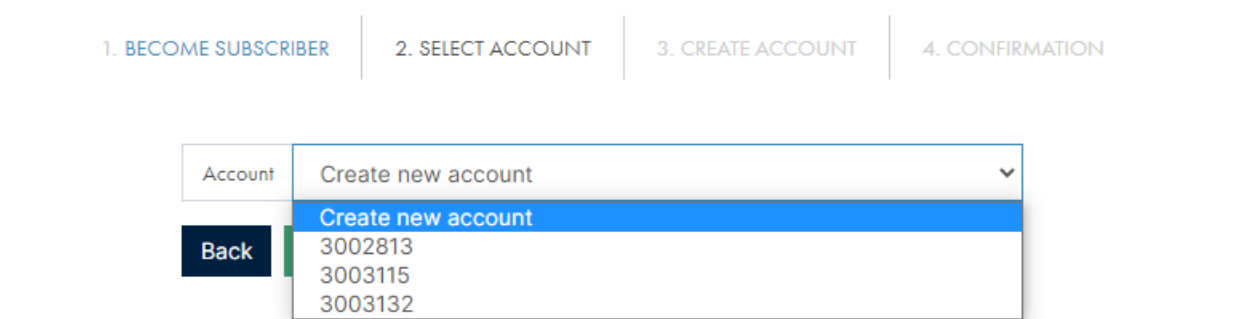

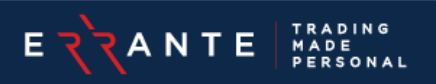

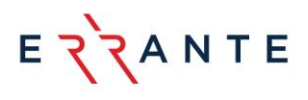

The next step is to set the Subscription Configurations that you wish before Activating the Subscriber account (optional). You can proceed and **Activate Subscription** without changing the Subscription Configurations.

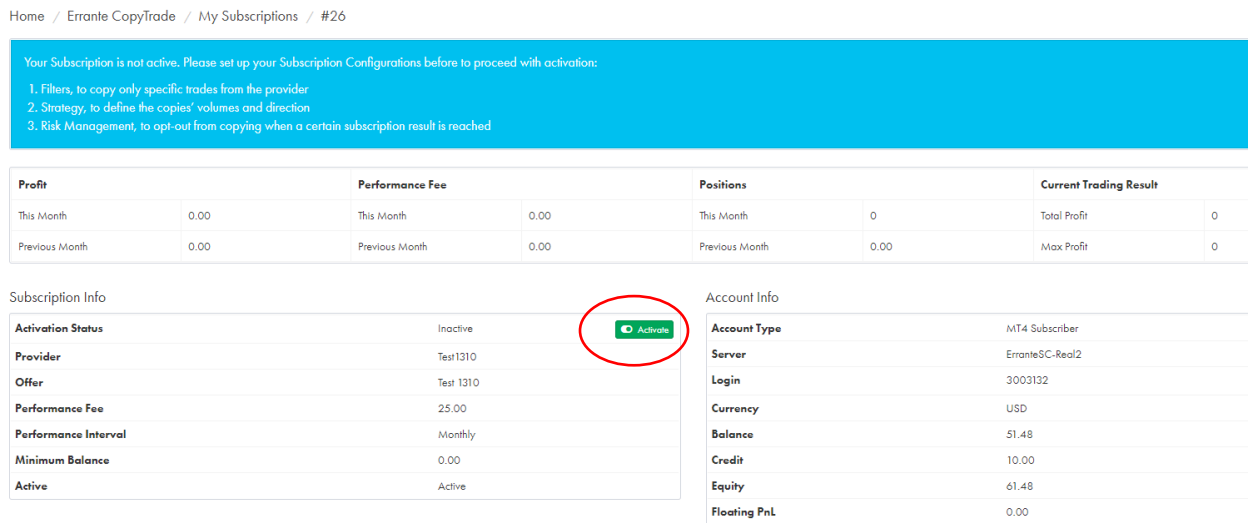

Once you click on the "Activate" button you can select to copy current open positions of the provider, or only positions opened after you activate the subscription.

Please note that if you wish to copy the current open positions, you should have enough funds in your account before the activation.

All your Subscription activity can be seen under the tab "My Subscriptions".

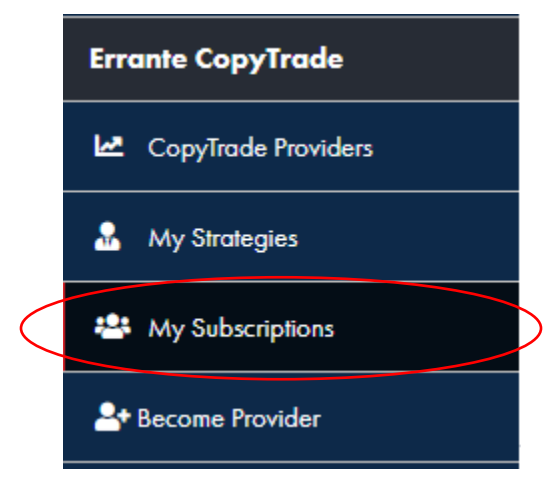

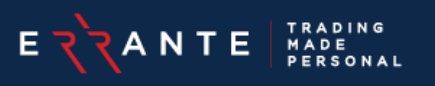

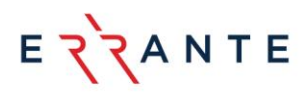

## <span id="page-6-0"></span>**3. Follower's Entitled Actions**

- Close any open trade manually or open new trades by himself/herself.
- Edit the parameters of copying via the Edit function both prior to investing with a Provider and while copying trades.
- Copy any number of Providers (all current subscriptions can be found under the 'My Subscriptions' tab in the Client Portal). It is recommended that you use a separate follower account for each strategy you wish to follow.
- If a client manually closes trades of the Provider, then the Performance Fees will be calculated based on the manually closed trades.

#### <span id="page-6-1"></span>**3.1. Suspend Subscription**

To temporarily pause copying the provider and resume later, you can utilize the 'Suspend' button available on their subscription page within the client portal. By utilizing the "Suspend" action, any open positions will be closed when the provider closes them, but no new positions will be opened, until you activate again.

#### <span id="page-6-2"></span>**3.2. Unsubscribe Subscription**

If you wish to stop following the provider, use the 'Unsubscribe' button located on your subscription page within the client portal. It's important to note that once you unsubscribe, you have the option to keep the open positions or close then at once. Also, once you unsubscribe you will not be able to follow the same provider with the same follower account.

#### <span id="page-6-3"></span>**3.3. Volume Scaling**

For Copy Trading Strategy settings, you have the below types for Volume Scaling:

**3.3.1.** "**Autoscale**" (default option) - The ratio of a copy's volume to the original volume is equal to the ratio of the follower's and provider's Compared values. The result is then multiplied by the Risk ratio.

Example: If the provider has 100usd equity and opens 1 lot, and the follower has 50usd equity then the follower will open the half of the position = 0.5 lots.

**3.3.2.** "**Multiply**" - A copy's volume is equal to the original volume multiplied by the Risk ratio.

Example: when the provider opens a 0.01 lot position and your multiplier is 1 then you will open the same amount = 0.01 lot, if your multiplier is 2 then your position will be  $doubled = 0.02$  lots

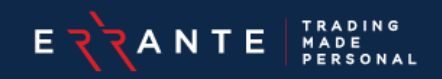

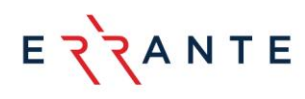

**3.3.3. "Fixed"** – A copy's volume are always equal to the original volume.

Example: Provider opens 1 lot with equity 100usd, Follower opens 1 lot also (if has enough equity).

**3.3.4.** "**Lots Proportion**" - A copy's volume is calculated as the whole number of Lots steps in the follower's Compared value, multiplied by Volume per step.

## <span id="page-7-0"></span>**4. How to Become a Provider**

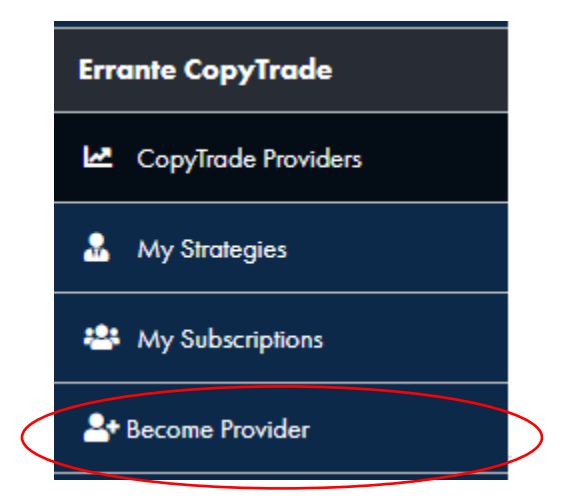

By selecting "Become Provider" you can Become a Provider and make available to other Errante clients your account to be followed.

You can choose your own Nickname (only respectable words accepted) with a minimum of 6 characters which will be shown to other clients who may wish to follow your trading strategy.

Once the new Provider account is created the credentials will be sent to your registered email.

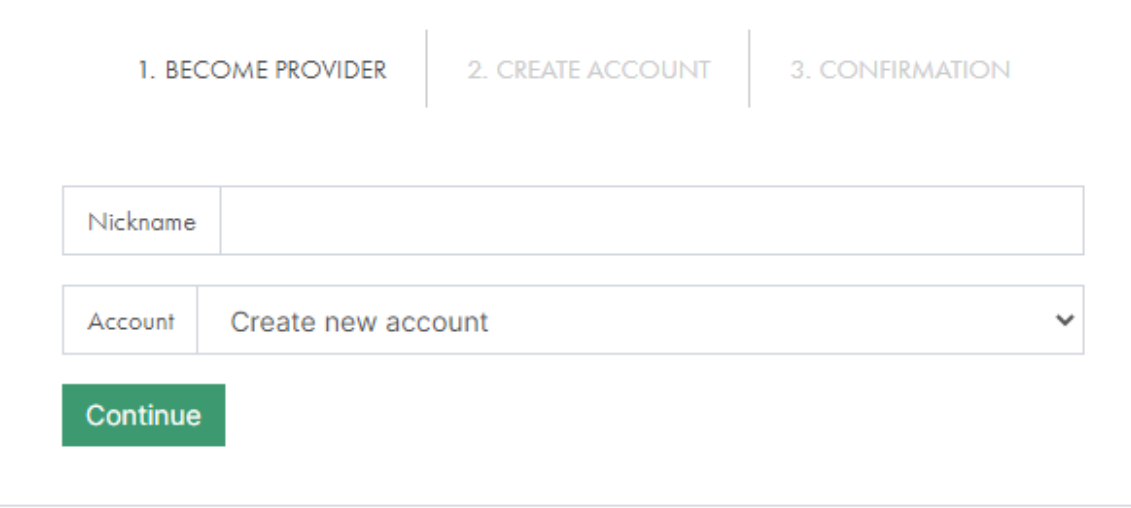

Once the Provider account(s) is confirmed, then the said account(s) can be seen under the tab "My Strategies".

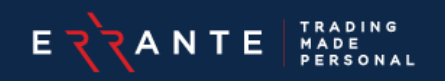

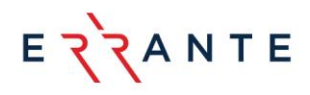

By selecting the "View" button, you can go to the settings of the Provider/Strategy.

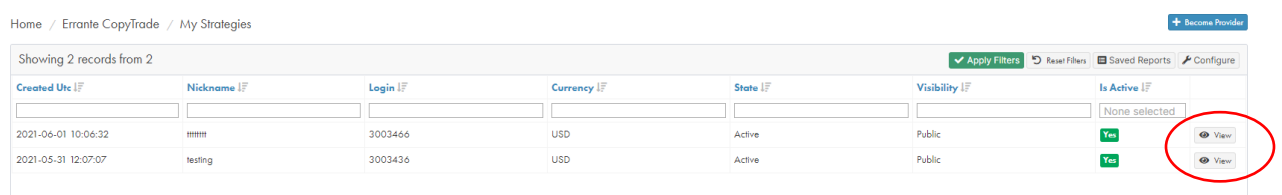

Clicking on the "Create Offer" button, you can create the Strategy, set the Performance Fees percentage that you want to charge your Subscribers/Followers of your Strategy.

You can also choose the method that you want the Performance Fees to be paid, i.e Daily, Weekly, Monthly.

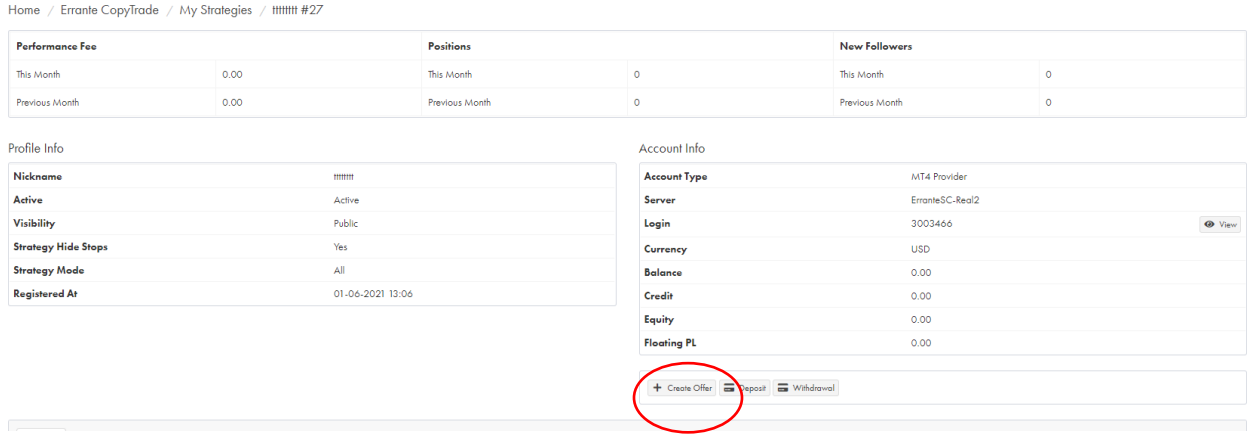

It is required for a Provider to have at least one Offer to allow Followers to join. Providers can create several Offers to let Followers choose between the joining conditions.

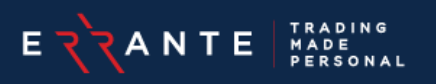

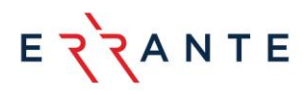

### <span id="page-9-0"></span>**4.1. Public Agent Fee**

If you want to share the performance fee with an Agent, you can add the fee percentage when you are creating the offer (you can also change later in settings).

When the recommended strategy earns profits, the system will pay a ratio of the performance fees to the agent.

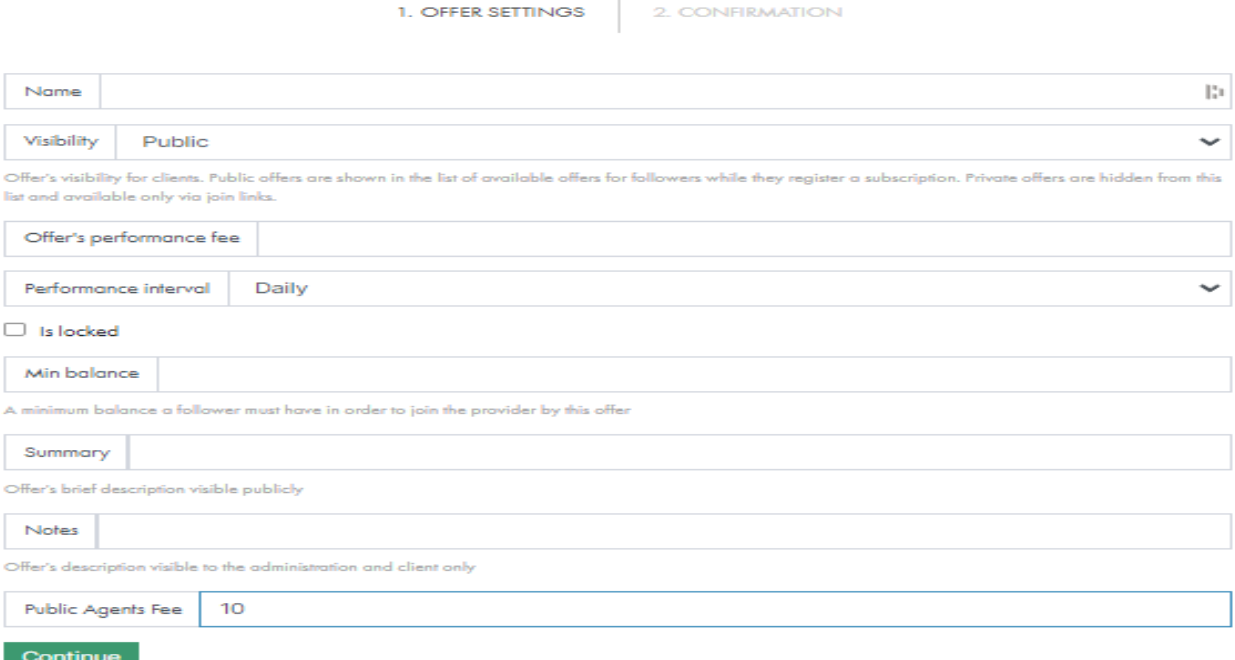

## <span id="page-9-1"></span>**4.2. Copytrade Strategy Link**

Click on "My Strategies" under the Errante Copy trade section in your portal.

Click 'view' on your desired strategy

Go to your strategy offer by clicking 'view '

On the "Offer's Join Links" table select "Add New"

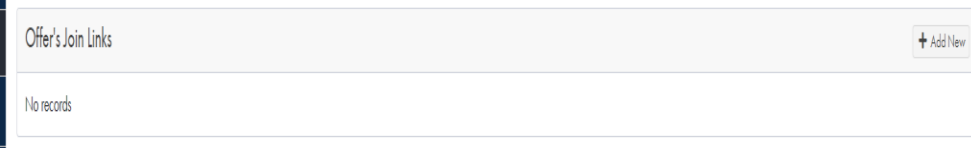

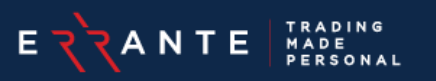

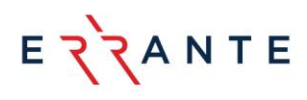

Type your desired Name in the "Key" column

Leave the "Agent" column blank so the offer link belongs to you.

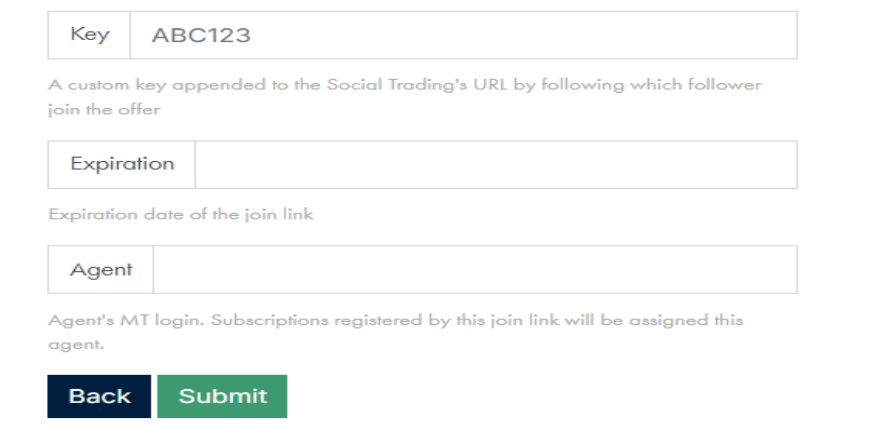

#### <span id="page-10-0"></span>**4.3. Performance Fees**

Once a Trading Interval's end triggers, Social Trading's service initiates payment of Performance Fees to each Provider for an individual Follower. The calculation is based on the trading results of both open and closed positions, for the ended trading interval, on the performance fee percentage and on the calculation mode.

The resulting Performance Fee value is deducted from the Follower's Trading account.

The resulting Performance Fee value is deposited to the Provider's Fee Receiver Account or to the Provider's Trading account.

Performance Fee Example: Performance fee = 10% Interval: Daily Trading result Mode: HWM Floating P&L: Included Trade 1 closed with realized  $P&E = $40$  (assuming that the previous HWM level is \$0) Trade 2 is open, floating P&L = \$20 Trading day ends → Interval ends → Performance fee calculated = Trading Result \*  $0.1 = (\$40 + \$20) * 0.1 = \$6$ , All-time High-Water Mark level = \$60

E RANTE MADE

Trade 2 is still open, floating  $P&E = $50$ 

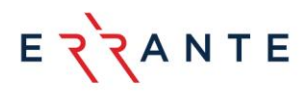

Trading day ends  $\rightarrow$  Interval ends  $\rightarrow$  Performance fee calculated = \$3, because we already took the fee from \$20 floating P&L of Trade 2, it earned \$30 more floating P&L for which we charge additionally on the next interval. All-time High-Water Mark <sup>1</sup>  $level = $90.$ 

## <span id="page-11-0"></span>**5. Errante CopyTrade functionalities**

5.1. The Copier only copies the trades that were opened by the Master after the subscription for the Master within the Service.

5.2. Stop loss/take profit orders will not be visible in the Copier Area, but if these orders are triggered on the Master's account, the copied trades are also closed.

5.3 If a client sets his/her own stop loss/take profit orders then the lowest of the two (between Provider and Client) will be executed first.

5.4. Once the service is activated, the trades will be copied to the Copier's account regardless of whether the owner of the account is signed in or not.

5.5. The Copier's order is executed following the Master's order (Buy or Sell) made in his or her account. The signal for opening an order in the Copier's account triggers when the Master places an order, and such Copier's order is executed at the market's price. The same mechanism triggers the order closing. Therefore, the execution prices of these orders may differ. Additionally, the number of the Copiers following this Master can affect the execution time and the execution price as well.

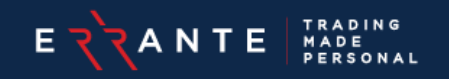

<sup>&</sup>lt;sup>1</sup> The High-Water Mark (HWM) considers previous trading results (aggregated profit of all trades closed during the current interval) of each follower. The performance fee is paid only if the trading results of all previous intervals cover the total loss of each follower and if the profit surpasses the highest profit ever reached (the **HWM**). When the **HWM** is reached and the follower profits even more, the **HWM** is updated and set to a new, higher level.

The new **HWM** can never be lower than the previous one; hence, it is always a positive value (since the initial HWM starts from 0). The performance fee is paid only for positive trading results. Therefore, providers will get paid for their service only if their trades constantly make a profit for their followers. Losses are acceptable, but providers must cover them for the follower first to get paid again.